### Manual de Planes

# APROBACIÓN DE CARÁCTER PARTICULAR

## CONFORME EL SISTEMA DE PAUTAS MÍNIMAS

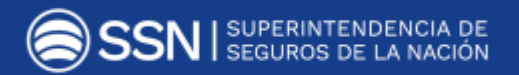

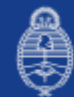

Ministerio de Hacienda<br>Presidencia de la Nación

## CONTENIDO

#### [ENVÍO DE LA INFORMACIÓN A TRAVÉS DE LA PLATAFORMA TAD..................... 3](#page-1-0)

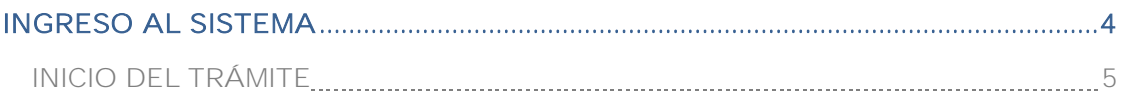

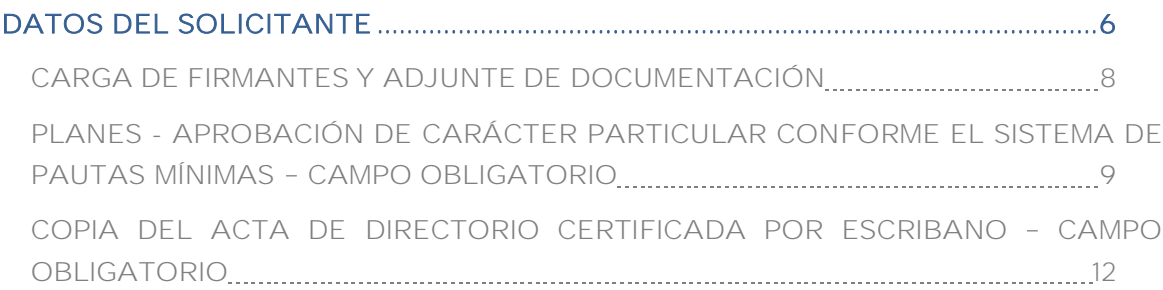

<span id="page-1-0"></span>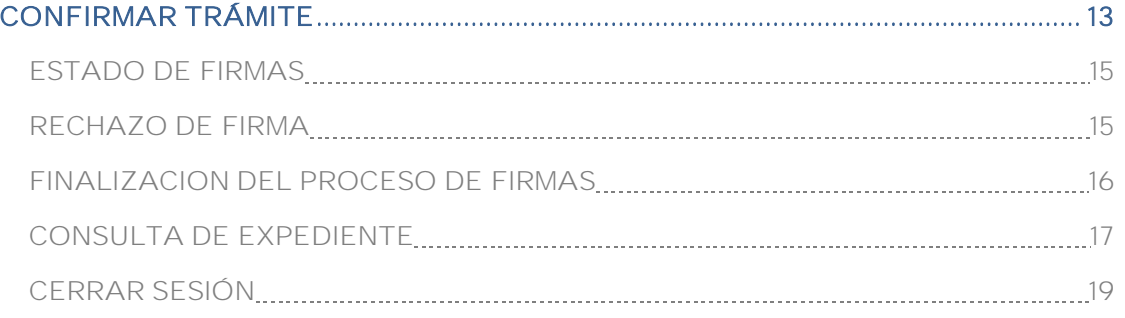

## ENVÍO DELA INFORMACIÓN A TRAVÉS DELA PLATAFORMA TAD

Trámites a Distancia (TAD) es una plataforma que permite al ciudadano realizar trámites ante la Administración Pública de manera virtual desde una PC, pudiendo gestionar y llevar el seguimiento de los mismos sin tener que acercarse a una mesa de entrada.

Mediante la plataforma TAD las entidades aseguradoras deberán ingresar la presentación para gestionar la Autorización de Planes y Coberturas de Seguro con el objetivo de obtener la aprobación de carácter particular conforme al Sistema de Pautas Mínimas.

En el módulo de referencia, las aseguradoras podrán depositar los elementos técnicos y contractuales para obtener la aprobación conforme al Sistema de Pautas Mínimas.

Para poder operar desde TAD la compañía y su máxima autoridad deben adherir el servicio ante la

AFIP ingresando con clave fiscal a [http://www.afip.gob.ar/.](http://www.afip.gob.ar/)

En el manual [https://trámitesadistancia.gob.ar/ManualUsuario.pdf,](https://tramitesadistancia.gob.ar/ManualUsuario.pdf) se visualizará el paso a paso para adherir el servicio.

IMPORTANTE: TODOS LOS FIRMANTES DEL TRÁMITE DEBERÁN ADHERIR AL SERVICIO TAD.

## INGRESO ALSISTEMA

<span id="page-3-0"></span>Para acceder a la plataforma TAD (Trámites a Distancia) deberá ingresar al siguiente link [https://trámitesadistancia.gob.ar,](https://tramitesadistancia.gob.ar/) clickear en la solapa AFIP y completar con número de CUIT/CUIL y clave fiscal:

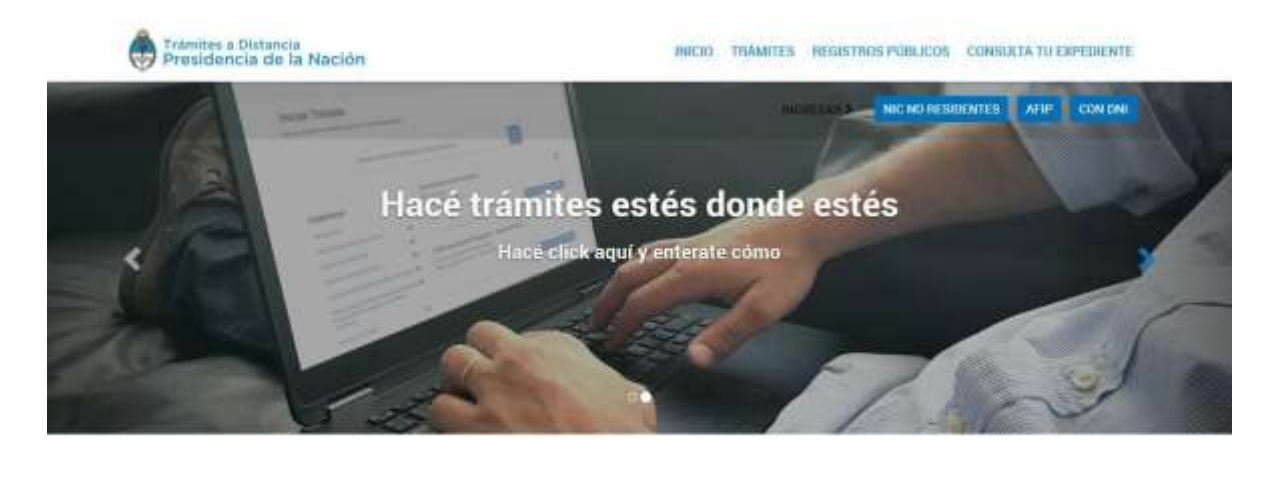

Buscar trámite, organismo, categoria, temas...

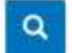

Una vez que se ingresó al sistema deberá dirigirse al botón INICIAR TRÁMITE. Luego, la entidad podrá realizar la búsqueda del trámite por organismo y/o por la denominación del mismo. En caso de hacerlo por organismo deberá seleccionar Superintendencia de Seguros de la Nación en el margen izquierdo. En cambio, para buscar por trámite solo deberá escribir algunas letras relacionadas a la presentación.

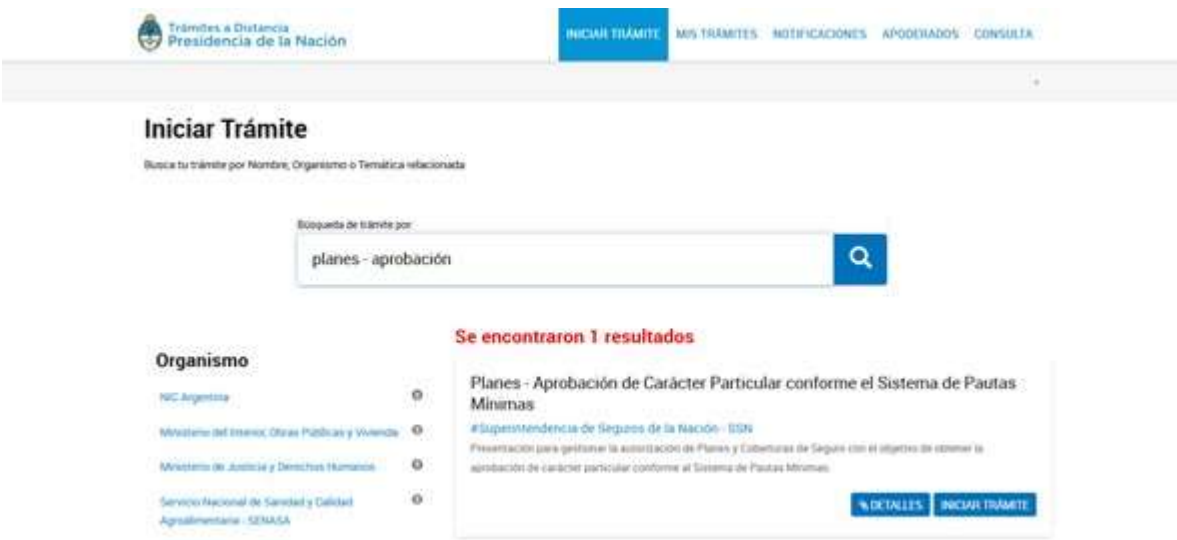

**COETALLES** Este ícono permite visualizar la descripción del trámite, para verificar que el trámite seleccionado sea el correcto:

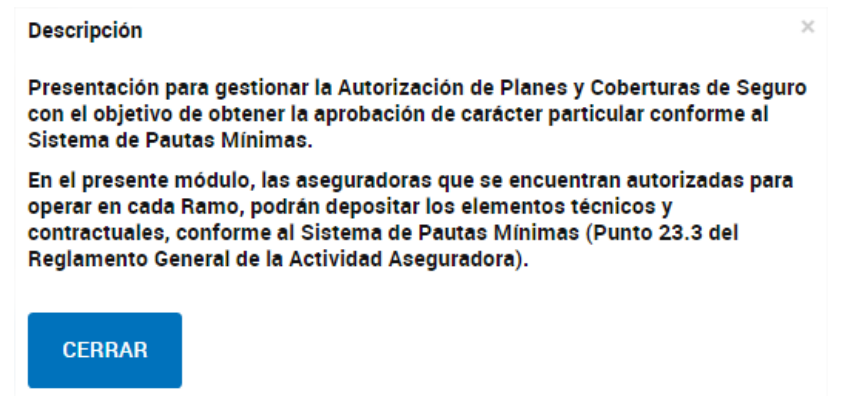

### <span id="page-4-0"></span>INICIO DELTRÁMITE

Para iniciar el trámite seleccionado, deberá presionar el ícono **INICIARTRÁMITE**, el mismo consta de tres etapas:

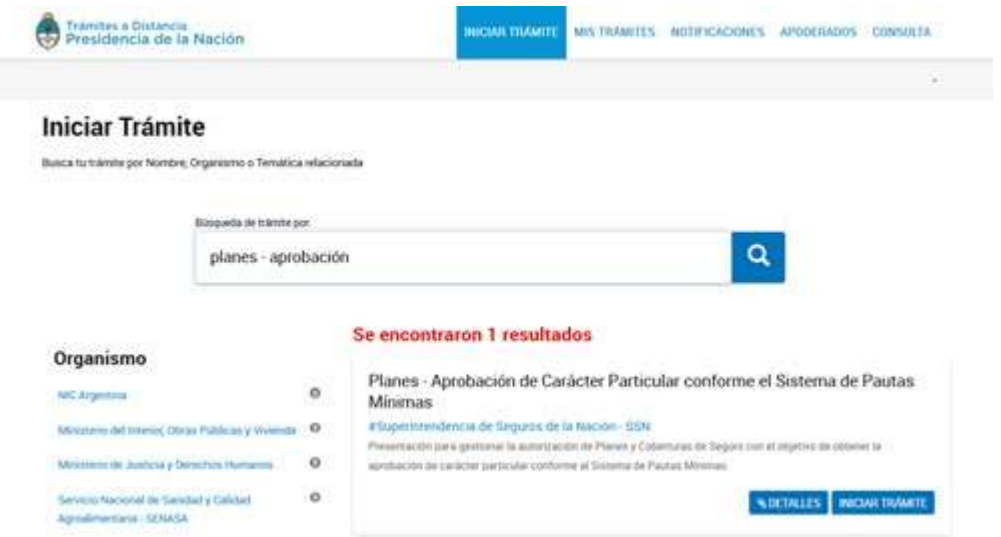

### 1°ETAPA DATOS DEL SOLICITANTE

<span id="page-5-0"></span>En esta etapa deberá visualizar si los "Datos del solicitante" son correctos para proseguir con la carga.

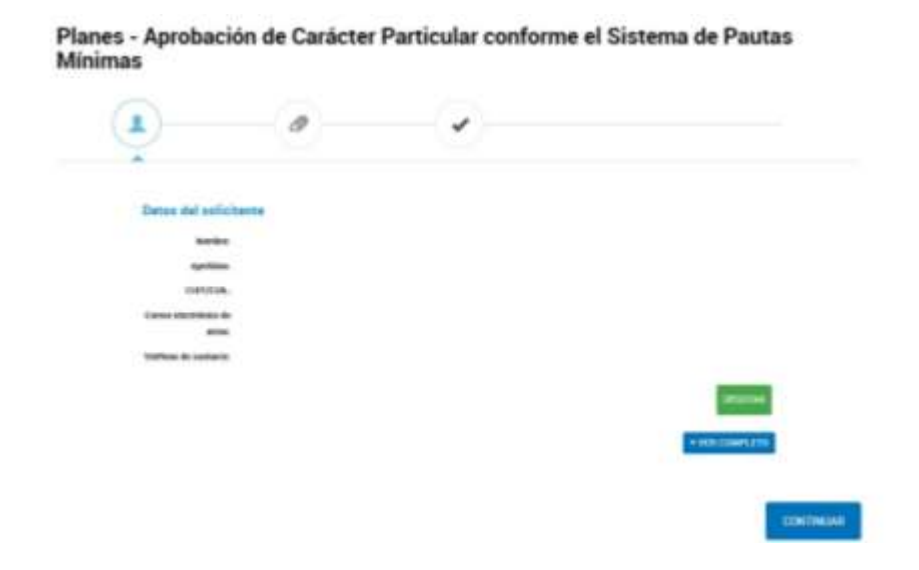

Permite modificar los datos del solicitante que considere necesarios.

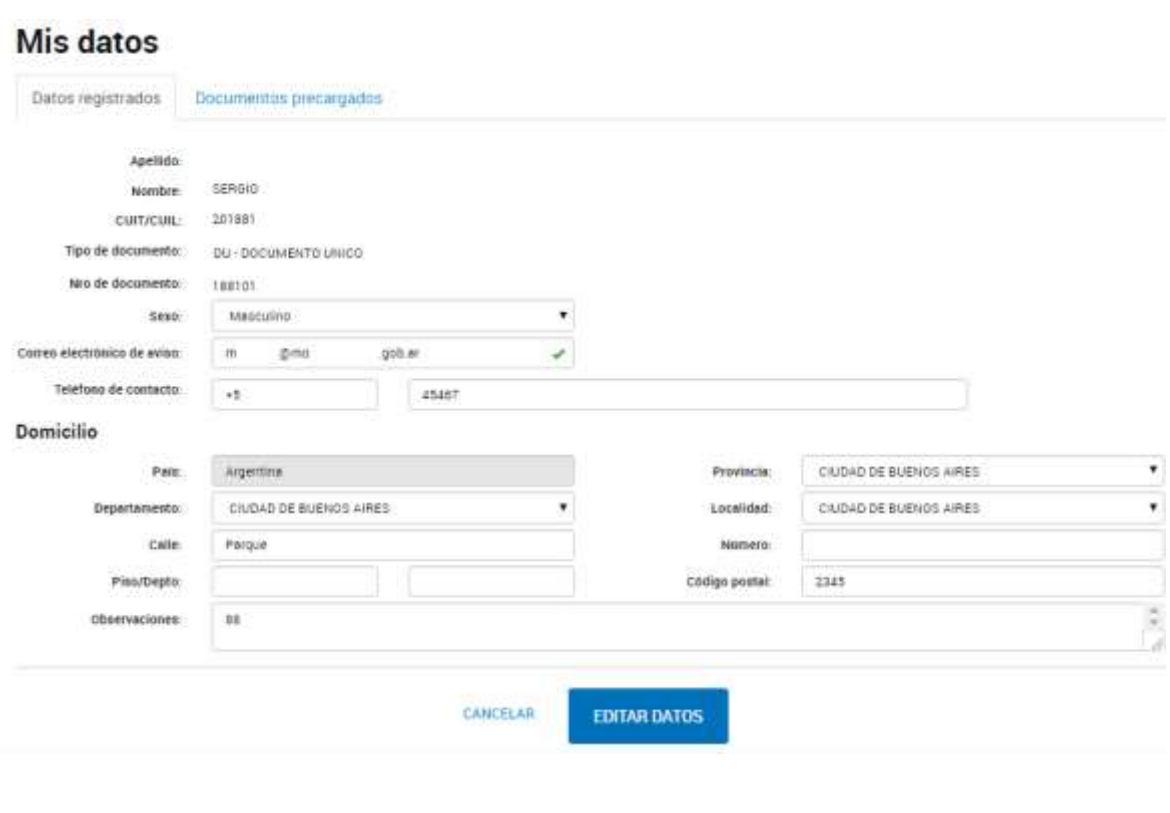

**EDITAR DATOS** Este ícono permite almacenar las modificaciones realizadas. Aparecerá el siguiente mensaje de aviso:

Datos personales actualizados con éxito

**CANCELAR** Al presionar este ícono no se registrarán los cambios realizados.

## <span id="page-7-0"></span>2°ETAPA CARGA DE FIRMANTES Y ADJUNTE DE DOCUMENTACIÓN

En esta etapa el usuario deberá adjuntar los elementos requeridos por la SSN para gestionar la autorización de Planes y Coberturas de Seguros conforme al sistema de Pautas Mínimas. Los elementos a presentar y los firmantes requeridos -según corresponda- son los siguientes:

- 1. Planes Aprobación de Carácter Particular conforme el Sistema de Pautas Mínimas (\*) | Firma Conjunta: Representante TAD y Responsable con firma registrada ante SSN.
- 2. Copia del Acta de Directorio certificada por Escribano (\*) | Firma Conjunta: Representante TAD y Responsable con firma registrada ante SSN.
- 3. Condiciones Particulares (Frente de Póliza) | Firma Conjunta: Representante TAD y Responsable con firma registrada ante SSN.
- 4. Formularios de Solicitud del Seguro | Firma Conjunta: Representante TAD y Responsable con firma registrada ante SSN.
- 5. Formularios de Denuncia de Siniestro (\*) | Firma Conjunta: Representante TAD y Responsable con firma registrada ante SSN.
- 6. Nota técnica Política de Suscripción y Retención de Riesgos (\*) | Firma Conjunta: Representante TAD, Responsable con firma registrada ante SSN y Actuario Externo.
- 7. Declaración Jurada suscripta por el Presidente y dos miembros del Órgano de Administración (\*) | Firma Conjunta: Representante TAD, presidente y los dos miembros del Órgano de Administración.
- 8. Declaración Jurada suscripta por un Abogado (\*) | Firma Conjunta: Representante TAD y abogado externo.
- 9. Certificado de Incorporación Individual Firma Conjunta: Representante TAD y Responsable con firma registrada ante SSN.
- 10. Formulario de Declaración Jurada de Salud | Firma Conjunta: Representante TAD y Responsable con firma registrada ante SSN.
- 11. Bases Técnicas | Firma Conjunta: Representante TAD, Responsable con firma registrada ante SSN y Actuario Externo.
- 12. Aval de Reaseguro (con membrete y firma del reasegurador) |Firma Conjunta: Representante TAD y Responsable con firma registrada ante SSN.
- 13. Opinión Actuarial | Firma Conjunta: Representante TAD y Actuario Externo.
- 14. Declaración Jurada suscripta por un Actuario | Firma Conjunta: Representante TAD y Actuario Externo.
- 15. Información adicional | Firma Conjunta: Representante TAD y Responsable con firma registrada ante SSN.
- 16. Condiciones Contractuales  $\langle \cdot \rangle$  | Firma Conjunta: Representante TAD y Responsable con firma registrada ante SSN.
- <span id="page-8-0"></span>(\*): CAMPO DE CARGA OBLIGATORIA.

#### Planes - Aprobación de Carácter Particular conforme el Sistema de Pautas Mínimas - CAMPO OBLIGATORIO

En el mencionado campo, primero deberá realizar la carga de los usuarios firmantes (Firma Conjunta: Representante TAD y Responsable con firma registrada en SSN). Para ello, deberá clickear en "SELECCIONAR QUIEN LO FIRMA".

Planes - Aprobación de Carácter Particular conforme el Sistema de Pautas Mínimas \*

**FN LO FIRE** 

**Q SELECCIONAR QUENIO FIRMA** AI presionar este ícono aparecerá la pantalla de carga de usuarios firmantes. Para ello, deberá completar con N° de CUIT/CUIL y presionar el ícono **Q** 

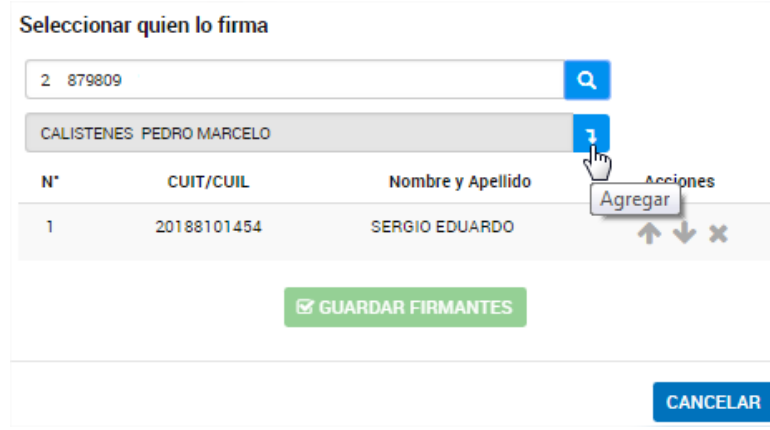

Presionando este ícono se agregará el firmante seleccionado.

Permite ordenar de manera ascendente el orden en que se presentan los usuarios.

Permite ordenar de manera descendente el orden en que se presentan los usuarios.

Permite eliminar de la lista de firmantes el usuario firmante seleccionado.

**GUARDAR FIRMANTES** Una vez realizada la carga de la totalidad de los usuarios firmantes, deberá hacer clic en GUARDAR FIRMANTES almacenándose la información.

**CANCELAR** Al presionar este ícono se cancelará el proceso de carga de firmas.

IMPORTANTE: La ubicación de los firmantes es importante, ya que el proceso de firma es correlativo y consecuente. Es decir, cuando firma el primer usuario, recién en ese momento llega la firma al segundo y así sucesivamente.

ATENCIÓN: Deberá haber cargado todos los usuarios firmantes para poder realizar la carga de la denominación de Plan y Ramo

Una vez que se confirmaron y almacenaron los usuarios firmantes, aparecerá automáticamente la pantalla para la carga de la *Denominación de Plan y Ramo*. En el mismo deberá consignar los datos que a continuación se detallan.

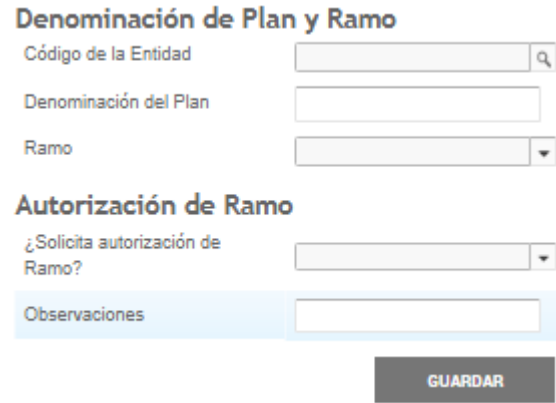

#### Ramo Combinado familiar e Integral:

En caso de seleccionar el mencionado RAMO se desplegará un repetidor donde la entidad deberá indicar los Ramos que componen el Plan y el Nº de Resolución por el que se autorizó cada uno.

En caso de NO solicitar autorización del RAMO COMBINADO FAMILIAR E INTEGRAL, deberá indicar el Nº de Resolución por el que se autorizó el mismo.

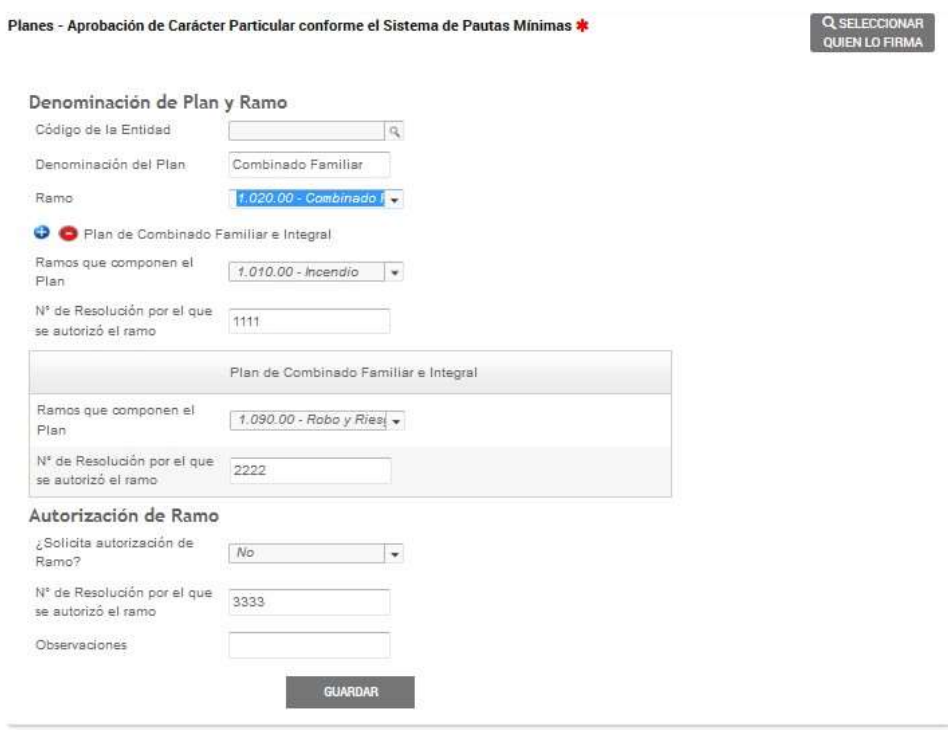

**GUARDAR** Al presionar este ícono la información se almacenará correctamente. Aparecerá el registro permitiendo visualizar, modificar o eliminar los datos almacenados:

> Planes - Aprobación de Carácter Particular conforme el Sistema de Pautas Mínimas \* V Visualizar el documento / MODIFICAR | X ELIMINAR | ® VER

### <span id="page-11-0"></span>Copia del Acta de Directorio certificada por Escribano - CAMPO OBLIGATORIO

Una vez finalizada la carga de los firmantes (tal cual lo explicado ut supra) aparecerá automáticamente la siguiente pantalla para efectuar la carga de la documental.

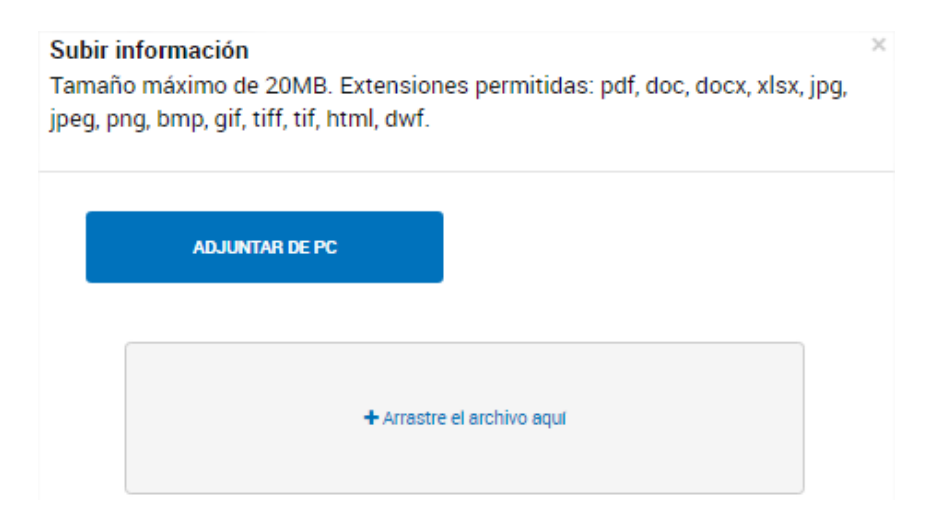

Una vez adjunto el archivo, quedará almacenado correctamente. El usuario podrá visualizarlo como así también, eliminarlo.

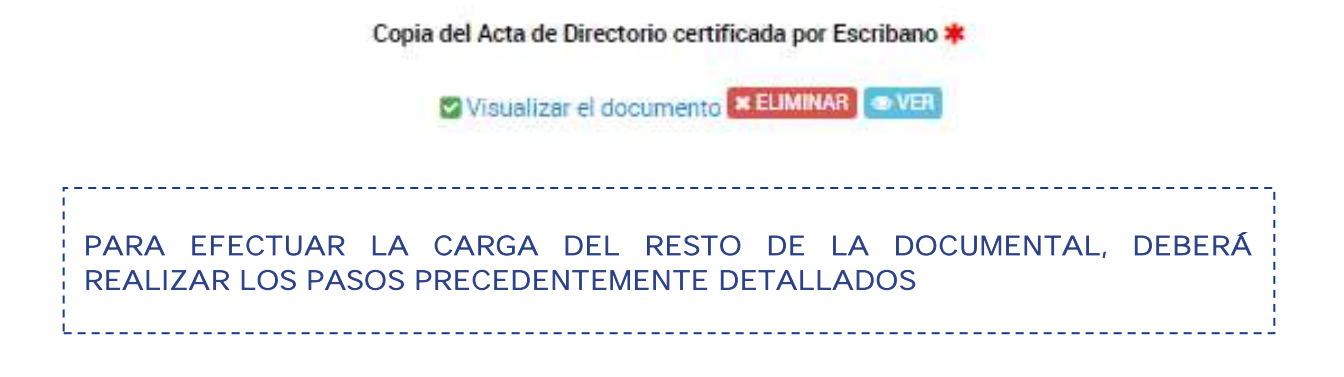

### 3°ETAPA CONFIRMARTRÁMITE

<span id="page-12-0"></span>**CONFIRMAR TRÁMITE** Este ícono permite almacenar los datos cargados y continuar con el trámite. Aparecerá la siguiente pantalla indicando que el mismo está pendiente la generación del número de Expediente Electrónico hasta tanto finalice el proceso de firmas.

#### El trámite está pendiente de generación Número de trámite La tramitación comenzará una vez que los documentos sean firmados. Podés seguir el estado de las firmas en la sección Tareas. Documentación asociada: Nombre Acciones Condiciones Contractuales 土 Información adicional 土 Declaración Jurada suscripta por un Actuario 氐 Opinión Actuarial 业 Opinión Actuarial 玉 Aval de Reaseguro (con membrete y firma del reasegurador) 玉 Bases Técnicas 土 Formulario de Declaración Jurada de Salud Ł, Certificado de Incorporación Individual 土 Declaración Jurada suscripta por un Abogado 土 Declaración Jurada suscripta por el Presidente y dos miembros del Órgano de Administración 玉 Nota Técnica - Política de Suscripción y Retención de Riesgos 玉 Formularios de Denuncia de Siniestro Ł Formularios de Solicitud del Seguro Ł Condiciones Particulares (Frente de Póliza) 吏 Copia del Acta de Directorio certificada por Escribano Ł. Planes - Aprobación de Carácter Particular conforme el Sistema de Pautas Minimas

Este ícono permite descargar el archivo cargado previamente.

Tareas Al presionar este ícono accederá a la siguiente pantalla donde podrá visualizar los documentos cargados, el estado de firmas, firmarlos o cancelarlos. También podrá acceder desde la solapa "MIS TRÁMITES" > TAREAS PENDIENTES:

 $\bullet$  **Ver documento a firmar** AI presionar este ícono podrá visualizar el archivo cargado.

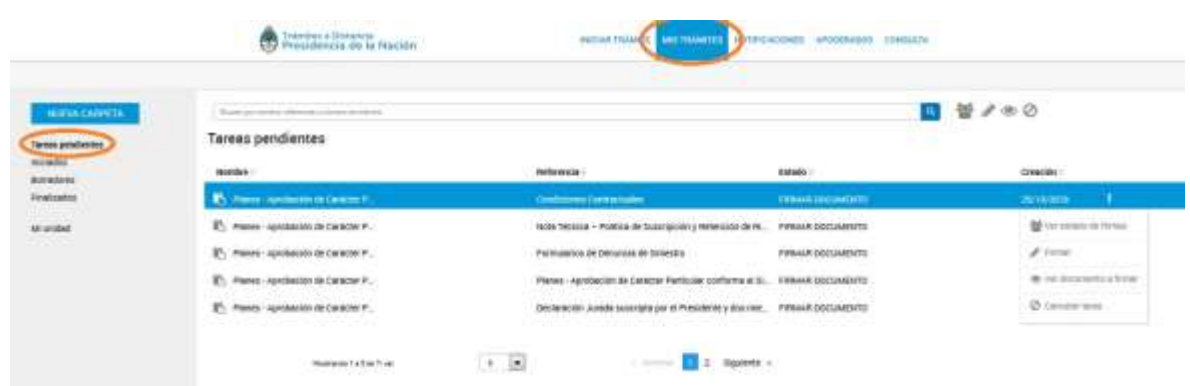

Al presionar este ícono aparecerá la siguiente pantalla que permite realizar la firma del documento. Para ello deberá presionar el ícono **FIRMAR**. A partir de este momento el documento dejará de ser una tarea pendiente permitiendo la continuación del proceso de firmas:

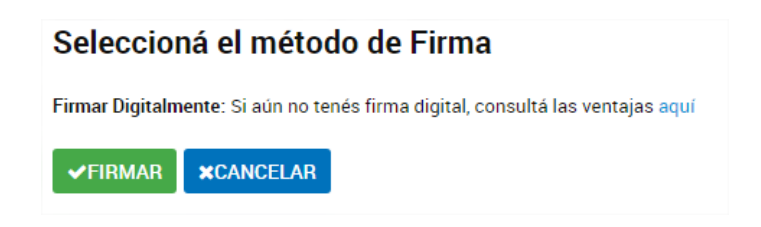

 $\bullet$  **Ver documento a firmar** AI presionar este ícono podrá visualizar el archivo cargado.

**O cancelar tarea** Presionando este ícono se procederá a la cancelación de dicho documento. Aparecerá el siguiente mensaje de aviso para confirmar la cancelación:

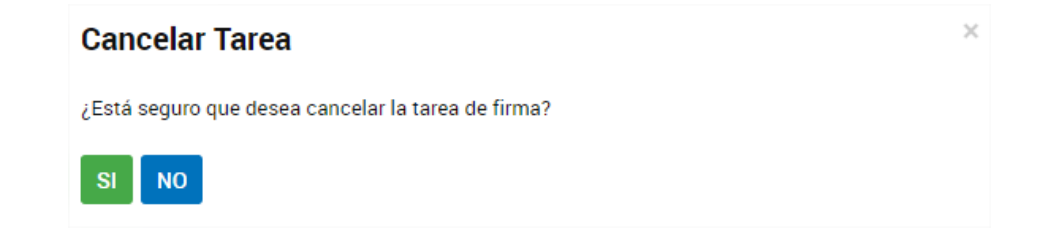

### <span id="page-14-0"></span>ESTADO DE FIRMAS

El estado de firmas UNICAMENTE podrá ser visualizado por el usuario generador del trámite. Para ellos deberá ingresar a MIS TRÁMITES  $\rightarrow$  BORRADORES>>  $\rightarrow$  VER TAREAS.

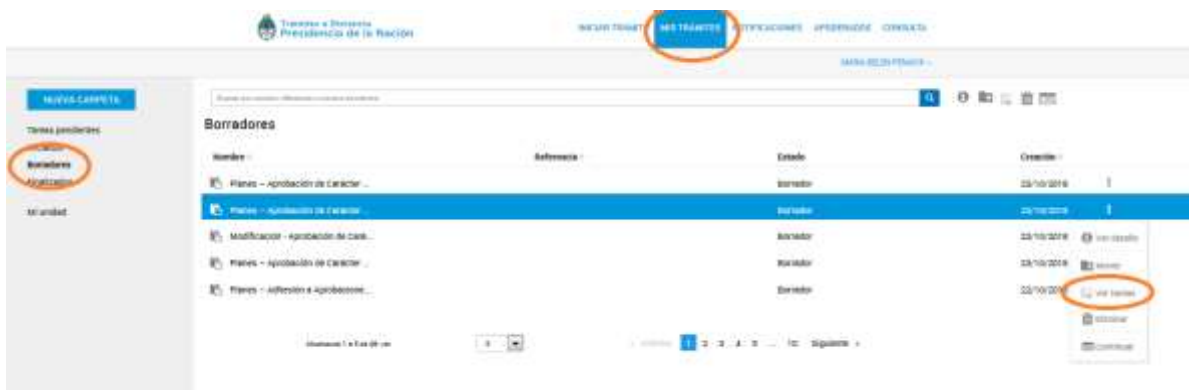

#### **Estado de Firmas** Fecha de inicio de la tarea: 07/11/2018

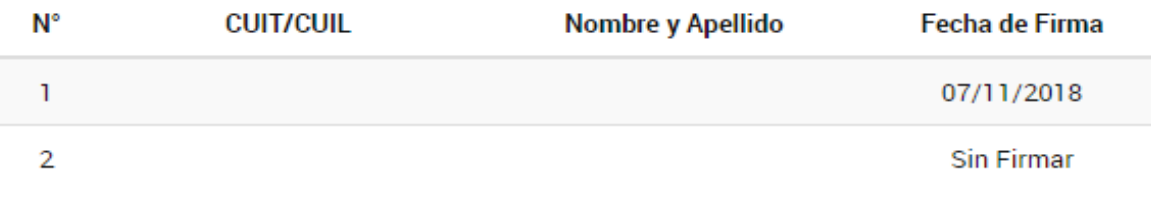

**×CERRAR** 

### <span id="page-14-1"></span>RECHAZO DE FIRMA

Si se rechaza la firma de un documento por parte de algunos de los firmantes la misma aparecerá en la solapa MIS TRÁMITES> TAREAS PENDIENTES del usuario generador de la presentación para modificar el documento y/o cancelar la misma.

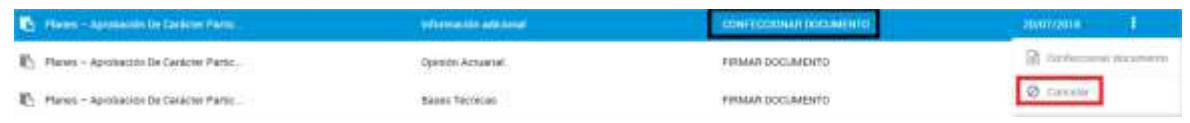

Permite cargar nuevamente el documento

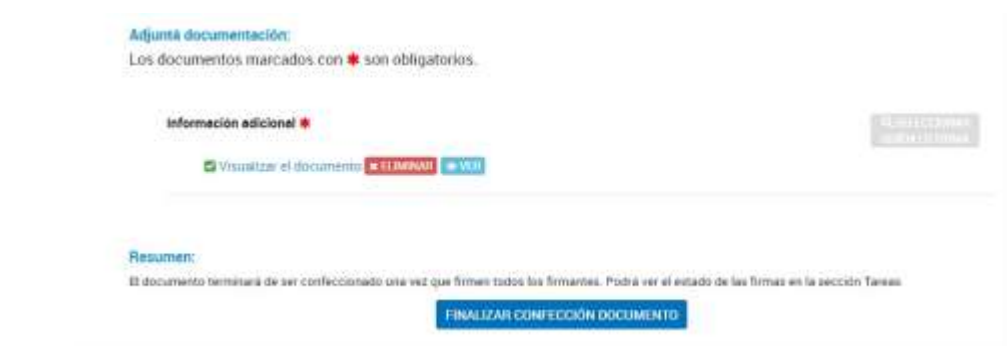

**ANAL PRAN EXACTAMENTA AL PRESIONAT ESTE ÍCONO la modificación se almacenará correctamente** 

**O cancelar** Al hacer clic en este botón se cancelará definitivamente la TOTALIDAD de la presentación por lo que deberá iniciar nuevamente la carga del PLAN. La entidad podrá utilizar los documentos que ya adjuntó desde el botón "Documentos precargados":

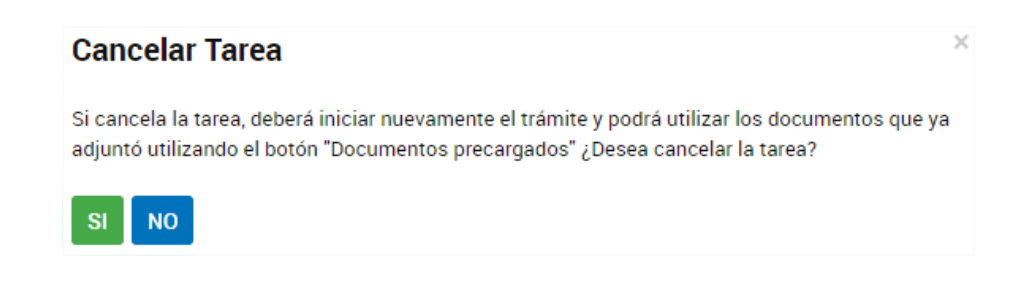

### <span id="page-15-0"></span>FINALIZACION DELPROCESO DE FIRMAS

Una vez que se realizó todo el proceso de firmas aparecerá en la pestaña "NOTIFICACIONES" el número de Expediente Electrónico. En este momento el Expediente Electrónico generado ha ingresado a la bandeja de entrada de la Secretaría de la Gerencia Técnica y Normativa de la SSN.

#### **Notificaciones**

Enterate de las actualizaciones de tus trámites o las notificaciones de documentación oficial

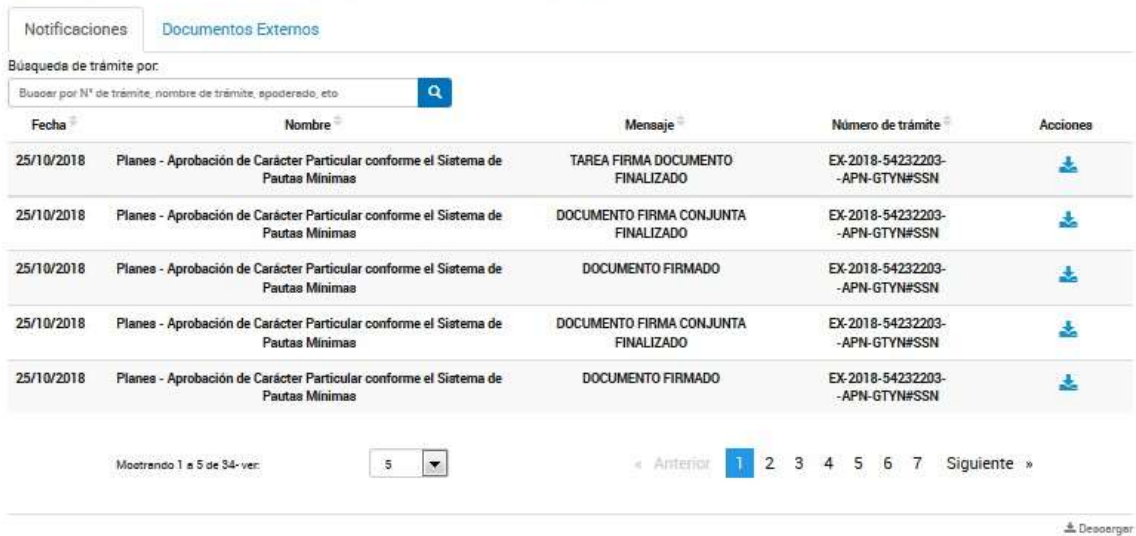

También se puede observar el número de expediente electrónico desde la pestaña MIS TRÁMITES → INICIADOS.

### <span id="page-16-0"></span>CONSULTA DE EXPEDIENTE

Si desea consultar el expediente generado podrá hacerlo desde la opción MIS TRÁMITES →INICIADOS → SELECCIONAR EL EXPEDIENTE A CONSULTAR → CLIC EN  $\rightarrow$   $\rightarrow$  CONSULTAR EXPEDIENTE.

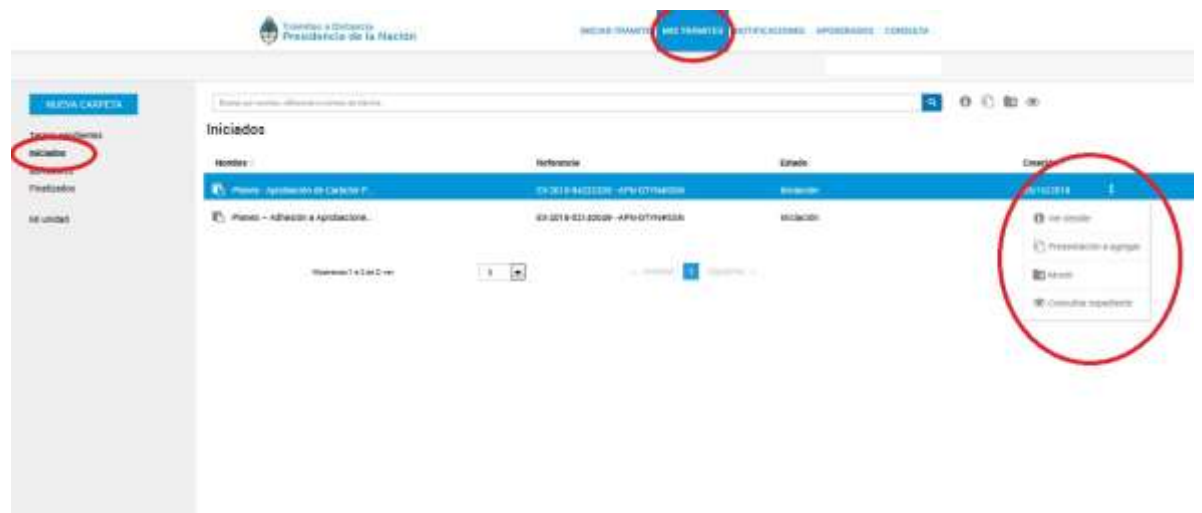

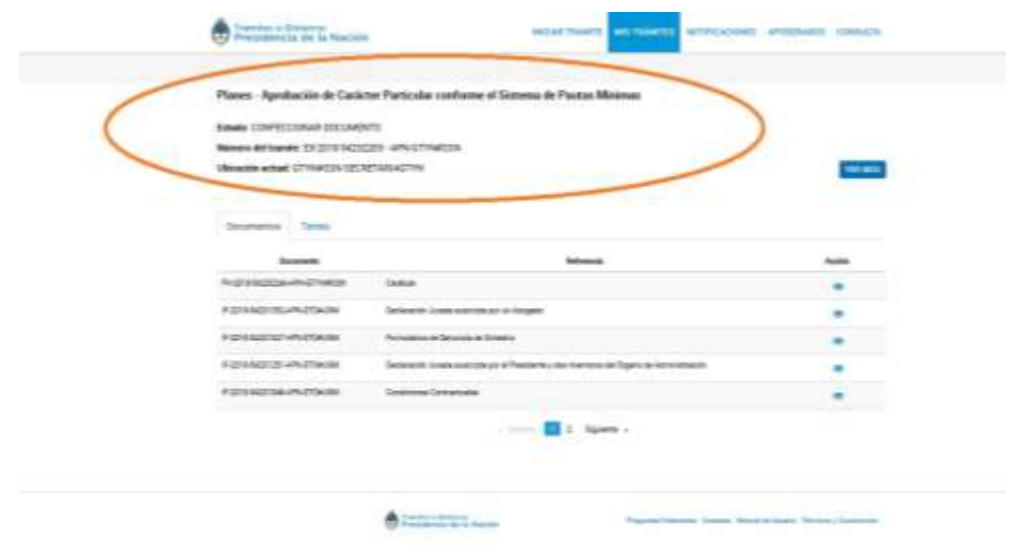

**VER MAS** Este botón permite visualizar los movimientos del trámite.

Este ícono permite visualizar la descripción perteneciente al expediente seleccionado.

**E> Mover** Este ícono permite movilizar el expediente a una carpeta destinada por el usuario en el buzón "MI UNIDAD". Para agregar carpetas deberá presionar el ícono  $\blacktriangle$  y aparecerá la opción "NUEVA CARPETA". Deberá indicar el nombre de la carpeta y presionar el ícono aceptar:

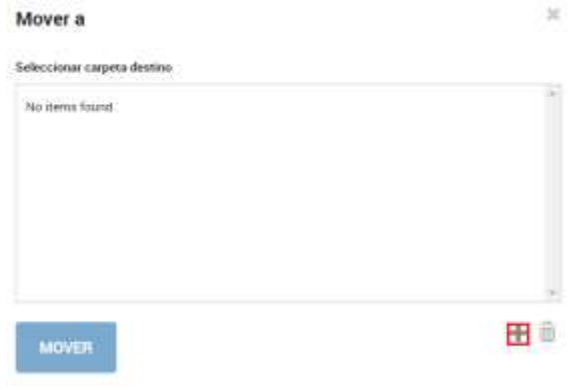

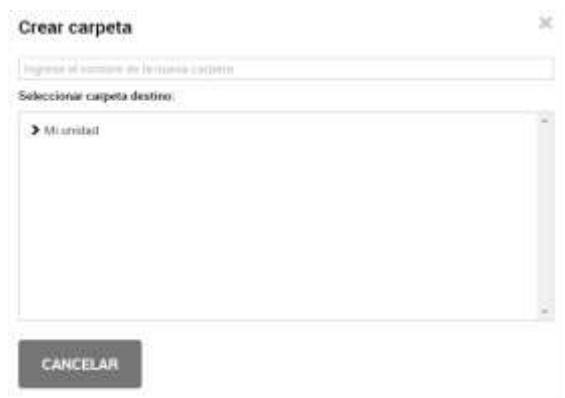

Los expedientes que no han sido iniciados se almacenan en la solapa MIS TRÁMITES  $\rightarrow$ BORRADORES permitiendo editarlo en cualquier momento:

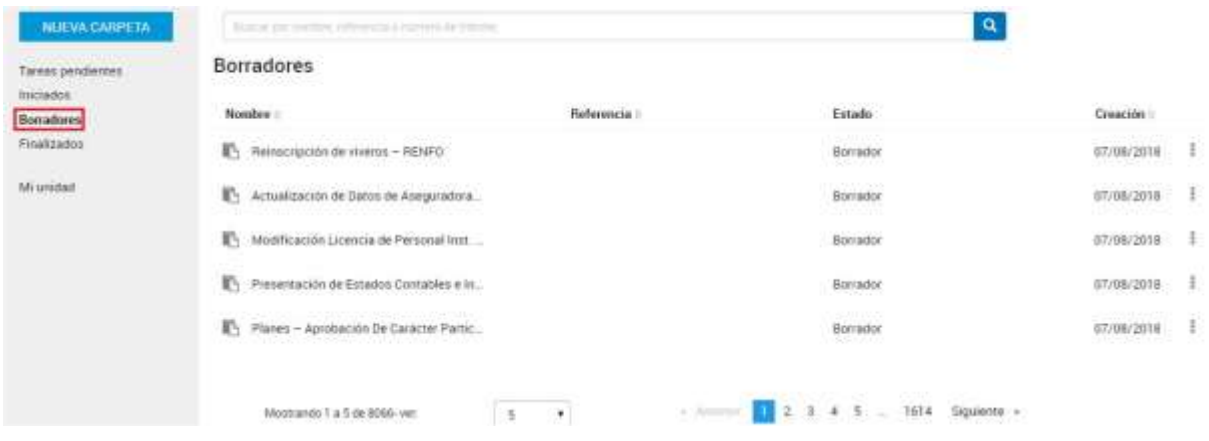

### <span id="page-18-0"></span>CERRARSESIÓN

Para salir del aplicativo deberá presionar sobre nombre de usuario (arriba/derecha) y seleccionar la opción salir:

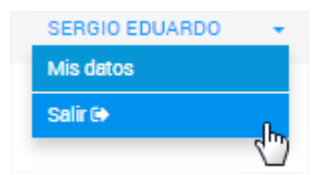